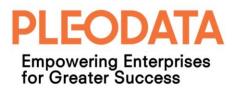

# **PLEODATA** Empowering Enterprises for Greater Success

# PleoData Resource Management System User Guide

VERSION: 1.0 AMOS TAN

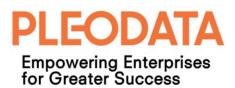

# **Table of Contents**

| Introduction                         | 3  |
|--------------------------------------|----|
| Overview                             | 3  |
| Multi-Tenancy Support                | 3  |
| Pre-requisites                       | 3  |
| Chapter 1: Room Booking              | 4  |
| Dashboard                            | 4  |
| Room Booking Calendar                | 8  |
| Manage Room Bookings                 | 11 |
| Manage Rooms                         | 13 |
| Chapter 2: Resource Booking          | 16 |
| Book Resource                        | 16 |
| Resource Booking Calendar            | 18 |
| Manage Resource Bookings             | 20 |
| Manage Resources                     | 21 |
| Chapter 3: Reports                   | 24 |
| Room Bookings                        | 24 |
| Resource Bookings                    | 25 |
| Chapter 4: Analytics - Room Bookings | 27 |
| Yearly Comparison                    | 27 |
| KPI Charts                           | 27 |
| Popular Rooms                        | 28 |
| Booking Breakdown                    | 29 |
| Chapter 5: Administration            | 30 |
| Manager Users                        | 30 |
| Manage Locations                     | 32 |
| Manage Settings                      | 32 |
|                                      |    |

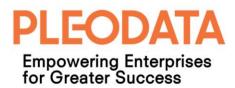

## Introduction

### Overview

PleoData Resource Management System is a meeting room and resource booking web application. Targeting businesses who need to have an effective way to manage meeting rooms and resources (e.g. audio-video equipment), and share with any O365 users.

It is a Software-as-a-Service application ("Service") hosted on Microsoft Azure and available to users as a paid subscription. We provide 3 types of subscription; "Lite", "Standard" and "Professional" with different pricing tiers. And for each subscription, the pricing is also based on the number of user licenses that the customer subscribed.

Depending on your subscription type, you may not see all functionalities described in this user guide when you sign-in to the application.

### **Multi-Tenancy Support**

The application is built with multi-tenancy support. Each customer subscription is associated with one tenant. And each tenant has its own application database.

When a tenancy is first created, a tenant administrator account ("Tenant Admin") will be created for the customer. The customer representative can then use this Tenant Admin account to create other user accounts. For more details, please refer to <u>Chapter 5:</u> <u>Administration, Manage Users</u>.

### **Pre-requisites**

Below are the pre-requisites for accessing and using the application;

- a. A valid subscription with PleoData.
- b. Users need to have a Microsoft user account (for example O365 account) and a tenant user account with the same login name as their Microsoft user account.
- c. Internet access to Microsoft Azure.
- d. The application does not support Microsoft Internet Explorer 10 and below.

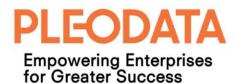

## Chapter 1: Room Booking

#### Dashboard

When you sign in to the application, you will see the Dashboard page (see figure 1.1 below). This page provides a holistic view of your current room bookings and will allow you to accomplish most of your room booking tasks.

| LEO RMS                    | <b>⊒</b> <u>₽</u>                  |                              |         |               |        |                  |        |       |                | **    | Pleodata - RMS Te | nant 1 (défault) | John 🤄 | Chan (0365) 👻 |
|----------------------------|------------------------------------|------------------------------|---------|---------------|--------|------------------|--------|-------|----------------|-------|-------------------|------------------|--------|---------------|
|                            | )ashboard                          |                              |         |               |        |                  |        |       |                |       |                   |                  |        |               |
| ashboard                   | elcome to PleoData Resource Manage | ment, Room Booking Dashboard |         |               |        |                  |        |       |                |       |                   |                  |        |               |
| alendar >                  |                                    |                              |         |               |        |                  | -      |       |                |       |                   |                  | _      | _             |
| ook Resource               |                                    | 4                            |         |               |        | 21 - Aug 25, 201 |        |       |                |       |                   |                  | This V |               |
| eports >                   | Total Current Bookings             | Current Pending Book         | kings   | Day           | 08:00  | 09:00            | 10:00  | 11:00 | 12:00          | 13:00 | 14:00             | 15:00            | 16:00  | 17:00         |
| oom Admin >                |                                    | <u>^</u>                     |         | Mon           | ****** |                  |        |       |                |       |                   |                  |        |               |
| esource Admin $ ightarrow$ | Cur                                | rent Confirmed Bookings      |         | Tue           |        |                  |        |       |                |       |                   |                  |        |               |
| natytics >                 |                                    | en comme possige             |         | Wed           |        |                  |        |       |                |       |                   |                  |        |               |
| dministration >            | 1                                  | 0                            |         | Fri           |        |                  |        |       |                |       |                   |                  |        |               |
|                            | Current Cancelled Bookings         | Current Rejected Bool        | kings   |               |        |                  |        |       |                |       | Search bo         | okings           |        |               |
|                            | Room Name                          | Description                  | Start D | ate           |        | End Date         |        | Boo   | ced By         |       | Status            | overige          | Action |               |
|                            | Room B (Cap 5)                     | Product Review               | 25-Aug  | 2017 10:00 AM |        | 25-Aug-2017 12   | -00 PM |       | s Tan (Google) |       | Booked            |                  | Edit   |               |
|                            |                                    |                              |         |               |        |                  |        |       |                |       |                   |                  | _      |               |
|                            | Room C (Cap 20)                    | Repeated Booking Test        | 28-Aug- | 2017 09:00 AM |        | 28-Aug-2017 11   | MA 00: | Johr  | Chan (0365)    |       | Pending Appro     | val              | Edit   |               |
|                            | Room C (Cap 20)                    | Repeated Booking Test        | 29-Aug- | 2017 09:00 AM |        | 29-Aug-2017 11   | MA 00: | Johr  | Chan (0365)    |       | Pending Appro     | val              | Edit   |               |
|                            | Room C (Cap 20)                    | Repeated Booking Test        | 30-Aug- | 2017 09:00 AM |        | 30-Aug-2017 11   | :00 AM | Johr  | Chan (0365)    |       | Pending Appro     | val              | Edit   |               |
|                            | Room C (Cap 20)                    | Repeated Booking Test        | 31-Aug- | 2017 09:00 AM |        | 31-Aug-2017 11   | :00 AM | Johr  | Chan (0365)    |       | Cancelled         |                  | Edit   |               |
|                            |                                    |                              |         |               |        |                  |        |       |                |       |                   |                  |        |               |

Figure 1.1: Dashboard Page

All application pages have the familiar 2-column page layout beneath a common header. With a left navigation column ("Left Menu") and a wider right column for dynamic content ("main panel").

In the Dashboard page, on the top-left corner of main panel, there are 5 stats widgets that display the following statistics for the sign-in user current room bookings;

- a. Total Current Bookings these are bookings with start date, equal or greater than the current date.
- b. **Current Pending Bookings** these are current bookings for rooms that require booking approval, and are pending approval by the facility administrators.
- c. Current Confirmed Bookings these are current bookings that have been confirmed.
- d. Current Cancelled Bookings these are current bookings that have been cancelled.
- e. **Current Rejected Bookings** these are current bookings for rooms that require booking approval, and have been rejected by the facility administrators.

The statistics in the widgets are updated when the sign-in user updates any room booking (for example, when the user cancels a room booking).

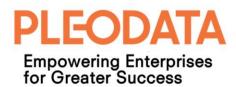

The top-right corner of the main panel, contains the Room Utilization chart (see figure 1.2 below).

| Day | 08:00 | 09:00 | 10:00 | 11:00 | 12:00 | 13:00 | 14:00 | 15:00 | 16:00 | 17:00 |
|-----|-------|-------|-------|-------|-------|-------|-------|-------|-------|-------|
| Mon |       |       |       |       |       |       |       |       |       |       |
| Tue |       |       |       |       |       |       |       |       |       |       |
| Wed |       |       |       |       |       |       |       |       |       |       |
| Thu |       |       |       |       |       |       |       |       |       |       |
| Fri |       |       |       |       |       |       |       |       |       |       |

Figure 1.2: Room Utilization Chart

This chart displays the weekly room utilization by hourly timeslots (8 am to 6 pm) and the day of the week, for the entire tenant. By default, the current week room utilization data is displayed. You can however click on the "Next Week" button on the chart, to view next week utilization data.

The darkness of each cell background colour, presents the room utilization rate for a specific timeslot in a week day. A darker background colour indicates a higher room utilization rate. And a white background colour indicates 0 utilization.

When you mouse-over a cell, a tooltip will be displayed indicating the room utilization (booking) rate in percentage (see figure 1.3 below).

With these visual clues, you will be able to tell in a glance what are timeslots with available rooms for booking.

|     |       |        | ug 25, 2017 |       |       |        |        |       | This Week | Next Week |
|-----|-------|--------|-------------|-------|-------|--------|--------|-------|-----------|-----------|
| Day | 08:00 | 09:00  | 10:00       | 11:00 | 12:00 | 13:00  | 14:00  | 15:00 | 16:00     | 17:00     |
| Mon |       | ****** |             |       |       | ****** |        |       |           |           |
| Tue |       |        |             |       |       |        |        |       |           |           |
| Wed |       |        | 40% booked! |       |       |        |        |       |           |           |
| Thu |       |        |             |       |       |        |        |       |           |           |
| Fri |       |        |             |       |       |        | ****** |       | ******    |           |

Figure 1.3: Room Utilization Chart – Tooltip

When you click on a timeslot, and the statistics widgets will be replaced by the Available Rooms widget (see figure 1.4 below).

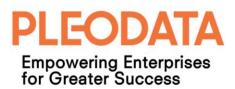

| Dashboard<br>Welcome to PleoData Resource Management, Room Boo | king Dashboard   |          |              |               |          |       |       |
|----------------------------------------------------------------|------------------|----------|--------------|---------------|----------|-------|-------|
| Available Rooms: 24 Aug, 10:00 AM                              |                  | Room Uti | lization: Au | ug 21 - Aug 2 | 25, 2017 |       |       |
| Room A (Cap 12)                                                |                  | Day      | 08:00        | 09:00         | 10:00    | 11:00 | 12:00 |
| Capacity: 12 Power Point Internet Access                       | Vertex Tower A   | Mon      |              |               |          |       |       |
|                                                                |                  | Tue      |              |               |          |       |       |
| Room C (Cap 20)<br>Capacity: 20                                | • Vertex Tower A | Wed      |              |               |          |       |       |
| Power Point Internet Access Tele-Conference                    |                  | Thu      |              |               |          |       |       |
|                                                                | View More Close  | Fri      |              |               |          |       |       |
| •                                                              |                  |          |              |               |          |       |       |

Figure 1.4: Available Rooms Widget

From the Available Rooms widget, you can see the types of rooms (differentiated by capacity, location and fixed equipment) that are available for booking. If there are more than 2 available rooms, you can click on "View More" button to view more available rooms.

You can book a room by clicking on the title of room that you want to book, and the "Create Room Booking" modal dialog will be displayed (see figure 1.5 below).

To submit a room booking, all you need to do, is to enter a title and click on "Create" button.

|                     |                                     | 🖀 Pleodata - RMS | Eenant 1 (default) 🖉 🦉 |
|---------------------|-------------------------------------|------------------|------------------------|
| Create Room Booking |                                     | ×                |                        |
| Title               |                                     |                  |                        |
| Room Name           | Room A (Cap 12)                     |                  |                        |
| Room Capacity       | 12                                  |                  | 14:00 15:00            |
| Location            | Vertex Tower A                      |                  |                        |
| F&B Request         |                                     | li li            | •••••                  |
| Repeat Booking      | ● No Yes                            |                  |                        |
| Start Date Time     | 29-Aug-2017 10:00 AM                |                  | •••••                  |
| End Date Time       | 29-Aug-2017 11:00 AM                |                  |                        |
| Booked For          | type the user name to select a user |                  | Search bookings        |
|                     | Create Close                        |                  | atus                   |
|                     |                                     |                  | poked                  |
|                     |                                     |                  |                        |

Figure 1.5: Room Booking Modal Dialog

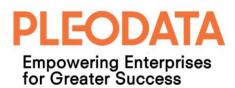

If the create operation is successful, a toaster notification will be displayed indicating that the new room booking has been created successfully. The new booking will also be listed in the Current Room Bookings table beneath the Room Utilization chart (see figure 1.6 below).

| ይ                                                                                     |                                                                                                    |                                                     |                                                        |                                                |                                                              |            | 🍘 P                                                          |                       |                                                          |          |                                |           |
|---------------------------------------------------------------------------------------|----------------------------------------------------------------------------------------------------|-----------------------------------------------------|--------------------------------------------------------|------------------------------------------------|--------------------------------------------------------------|------------|--------------------------------------------------------------|-----------------------|----------------------------------------------------------|----------|--------------------------------|-----------|
| shboard<br>me to PleoData Resour                                                      | rce Management, Room Booking Das Vard 'Reser                                                                                   | te Room Bookin<br>rve room for doo<br>essfully.     |                                                        | m booking(s), ha                               |                                                              | d ×        |                                                              |                       |                                                          |          |                                |           |
| 7                                                                                     | 4                                                                                                    | Roo                                                 | m Utilization:                                         | Aug 21 - Aug                                   | 25, 2017                                                     |            |                                                              |                       |                                                          |          | This Week                      | Next Week |
|                                                                                       | gs Current Pending Bookings                                                                                                    | Da                                                  | y 08:00                                                | 09:00                                          | 10:00                                                        | 11:00      | 12:00                                                        | 13:00                 | 14:00                                                    | 15:00    | 16:00                          | 17:00     |
|                                                                                       |                                                                                                    | Mo                                                  | n                                                      |                                                |                                                              |            |                                                              |                       |                                                          |          |                                |           |
|                                                                                       | 0                                                                                                    | Tu                                                  | e                                                      |                                                |                                                              |            |                                                              |                       |                                                          |          |                                |           |
| с                                                                                     | urrent Confirmed Bookings                                                                                                    | We                                                  | d                                                      |                                                |                                                              |            |                                                              |                       |                                                          |          |                                |           |
|                                                                                       |                                                                                                    | Th                                                  | u                                                      |                                                |                                                              |            |                                                              |                       |                                                          |          |                                |           |
| 1                                                                                     | 0                                                                                                    | Fri                                                 |                                                        |                                                |                                                              |            |                                                              |                       |                                                          |          |                                |           |
| L<br>Current Cancelled Book                                                           | ings Current Rejected Bookings                                                                                                 | Fri                                                 |                                                        |                                                |                                                              |            |                                                              |                       |                                                          |          |                                |           |
|                                                                                       | ings Current Rejected Bookings                                                                                                 | Fri<br>Start D                                      |                                                        |                                                |                                                              |            |                                                              |                       |                                                          |          | Action                         |           |
| urrent Room Bool                                                                      | ings Current Rejected Bookings                                                                                                 | Start D:                                            |                                                        | End D:                                         |                                                              |            |                                                              |                       | Search                                                   |          |                                |           |
| urrent Room Bool                                                                      | ings Current Rejected Bookings Kings Description                                                                               | Start D:<br>25-Aug-                                 | ate                                                    | End Da<br>25-Aug                               | ate                                                          | И.,        | Booked By                                                    | ogle)                 | Search                                                   | bookings | Action                         |           |
| urrent Room Bool<br>Room Name<br>Room B (Cap 5)                                       | ings Current Rejected Bookings Kings Description Product Review                                                                | Start D:<br>25-Aug-<br>28-Aug-                      | <b>ate</b><br>2017 10:00 AM                            | End D:<br>25-Aug<br>28-Aug                     | ate<br>2-2017 12:00 P!                                       | м .        | <b>Booked By</b><br>Amos Tan (Goo                            | ogle)<br>165)         | Search Status<br>Status<br>Booked                        | bookings | Action<br>Edit                 |           |
| urrent Room Book<br>Room Name<br>Room B (Cap 5)<br>Room C (Cap 20)                    | Ings Current Rejected Bookings Kings Description Product Review Repeated Booking Test                                          | Start D:<br>25-Aug-<br>28-Aug-<br>29-Aug-           | ate<br>2017 10:00 AM<br>2017 09:00 AM                  | End Da<br>25-Aug<br>28-Aug<br>29-Aug           | ate<br>3-2017 12:00 Pł<br>3-2017 11:00 Ał                    | м .        | <b>Booked By</b><br>Amos Tan (Goo<br>John Chan (O3           | ogle)<br>165)         | Search I<br>Status<br>Booked<br>Pending Ap               | bookings | Action<br>Edit<br>Edit         |           |
| Irrent Room Book<br>Room Name<br>Room B (Cap 5)<br>Room C (Cap 20)<br>Room C (Cap 20) | Ings Current Rejected Bookings Current Rejected Booking Description Product Review Repeated Booking Test Repeated Booking Test | Start D<br>25-Aug-<br>28-Aug-<br>29-Aug-<br>29-Aug- | ate<br>2017 10:00 AM<br>2017 09:00 AM<br>2017 09:00 AM | End D:<br>25-Aug<br>28-Aug<br>29-Aug<br>29-Aug | ate<br>3-2017 12:00 Pf<br>3-2017 11:00 Af<br>3-2017 11:00 Af | м .<br>м . | Booked By<br>Amos Tan (Goo<br>John Chan (O3<br>John Chan (O3 | ogle)<br>165)<br>165) | Search 1<br>Status<br>Booked<br>Pending Aj<br>Pending Aj | bookings | Action<br>Edit<br>Edit<br>Edit |           |

Figure 1.6: Create Booking Success Message & Current Room Bookings Table

If you need to edit a current room booking, you can do so by clicking the "Edit" button for required room booking. And the "Edit Room Booking" modal dialog will be displayed (see figure 1.7 below).

From the modal dialog, you can edit the following booking information;

- a) Room selection
- b) Start Date
- c) Start Time
- d) End Time
- e) Booked For

The "Booked For" is an optional field that allows you to specify the user that you want to book the room for. The "Booked For" user and you will have equal rights to edit this booking. The "Booked For" user will be able to view such bookings in their dashboard.

Besides editing the booking information, you can also confirm or cancel the room booking from this modal dialog.

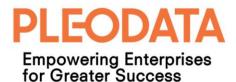

|                            |                                     |   | ∦ Pleodata - | RMS Tenant 1 (de | fault) 🖌 |  |
|----------------------------|-------------------------------------|---|--------------|------------------|----------|--|
| Edit Room Booking (ID: 91) |                                     |   |              | ×                |          |  |
| Title                      | Reserve room for documentation      |   |              |                  |          |  |
| Room Name                  | Room A (Cap 12)                     |   | ¥            |                  |          |  |
| Room Capacity              | 12                                  |   |              | 14:00            |          |  |
| Location                   | Vertex Tower A                      |   |              |                  |          |  |
| F&B Request                |                                     |   |              |                  |          |  |
| Start Date                 | 29 Aug 2017                         | e | 2            |                  |          |  |
| Start Time                 | 10:00                               | 0 |              |                  |          |  |
| End Time                   | 11:00                               | e |              |                  |          |  |
| Booked For                 | type the user name to select a user |   |              | Search           |          |  |
| Status                     | Booked                              |   |              | Status           |          |  |
| Booked By                  | John Chan (O365)                    |   |              | Booked           |          |  |
|                            | Save Confirm Cancel Close           |   |              | Pending Aj       |          |  |
|                            |                                     |   |              | Pending Aj       |          |  |
|                            |                                     |   |              |                  |          |  |
|                            |                                     |   |              |                  |          |  |
|                            |                                     |   |              |                  |          |  |

Figure 1.7: Edit Room Booking Modal Dialog

## **Room Booking Calendar**

Besides the Dashboard page, you can also view room bookings in the Calendar – Room Booking page. You can navigate to this page, by clicking on the Calendar > Room Booking link in the Left Menu (see figure 1.8 below).

By default, this calendar view will display all room bookings for the current month. To view your own bookings only, you can click on "My Bookings" button at the bottom-left corner of main panel. This is a toggle button, clicking on it the second time, will cause the calendar to display all room bookings.

The "Others' Bookings" toggle button behaves similarly but with the reverse effect.

The calendar will also display holidays based on the Locale application setting (please refer to <u>Chapter 5: Administration, Manage Settings</u> section for more details).

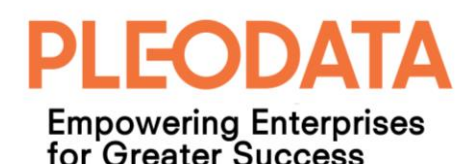

| Navigation                            | Calendar > Room Bo        | poking                                |                                   |                               |                                          |                                             |    | ■ Actions      |
|---------------------------------------|---------------------------|---------------------------------------|-----------------------------------|-------------------------------|------------------------------------------|---------------------------------------------|----|----------------|
| 🕙 Dashboard                           |                           |                                       |                                   |                               |                                          |                                             |    |                |
| 🗮 Calendar 🗸 🗸                        | + Add                     |                                       |                                   |                               |                                          |                                             |    | Day Week Month |
| Room Booking                          | <                         |                                       |                                   | AUGUST 2017                   |                                          |                                             |    | >              |
| Resource Booking                      | Sun                       | Mon                                   | Tue                               | Wed                           | Thu                                      | Fri                                         |    | Sat            |
| 💧 🛛 Book Resource                     |                           | 31                                    |                                   | 1                             | 2                                        | 3                                           | 4  |                |
| Reports >                             |                           | 10a Project Update<br>1p SG - 1PM-3PM | 10a Project Sync Up               | 1p Project A Discussion       | 9:30a Brainstorming Session              | 10a Test booking                            |    |                |
| Room Admin >                          | 6                         | 10 30 - 1PM-3PM                       |                                   | 8                             | 9                                        | 10                                          | 11 | 1              |
| Room Admin >                          | -                         | 10a App Submission Preparation        |                                   | National Day                  | 2p Launch Support                        |                                             |    | -              |
| 🚆 Resource Admin >                    |                           |                                       |                                   | 8a Test Booking from Calendar |                                          |                                             |    |                |
| Analytics >                           | 13                        | 14                                    | 1                                 | 5                             | 16                                       | 17                                          | 18 | 1              |
| · · · · · · · · · · · · · · · · · · · |                           |                                       |                                   |                               | 9a Comfort Ufinity Maintenance           |                                             |    |                |
| Administration >                      | 20                        | 21                                    | 2                                 | 2                             | 23                                       | 24                                          | 25 | 2              |
|                                       |                           |                                       |                                   |                               | 9:30a Management Meeting<br>10a App Demo | 8a Test Waiting List1<br>10a Product Review |    |                |
|                                       | 27                        | 28                                    | 2                                 | 9                             | 30                                       | 31                                          |    |                |
|                                       | -                         | 9a Repeated Booking Test              | 9a Repeated Booking Test          | 9a Repeated Booking Test      |                                          | Hari Raya Haji                              |    |                |
|                                       |                           |                                       | 10a Reserve room for documentatic |                               |                                          | 9a Repeated Booking Test                    |    |                |
|                                       |                           |                                       |                                   |                               |                                          |                                             |    |                |
| i i                                   |                           |                                       |                                   |                               |                                          |                                             |    |                |
|                                       | 🖉 My Bookings 🖉 Others' B | Bookings                              |                                   |                               |                                          |                                             |    |                |

Figure 1.8: Room Booking Calendar

When you mouse-over a room booking entry, a tooltip will appear, providing a summary of the booking (see figure 1.9 below).

| 20 | 21                       | 22                                                                                               | 23                       |                    |
|----|--------------------------|--------------------------------------------------------------------------------------------------|--------------------------|--------------------|
|    |                          |                                                                                                  |                          | 9:30a Management I |
| 27 | 2                        | Reserve room for documentation<br>(Room A (Cap 12), Vertex Tower<br>A) ends on 11:00 am [Booked] | 30                       | 10a App Demo       |
|    | 9a Repeated Booking Test | 10a Reserve room for document                                                                    | 9a Repeated Booking Test |                    |
|    |                          |                                                                                                  |                          |                    |

Figure 1.9: Calendar - Room Booking Tooltip

To view more details for a room booking, you can click on the room booking entry and a modal dialog, like the one in the Dashboard page (see figure 1.7), will be displayed.

If the booking belongs to another user, the modal dialog will not allow you to edit the booking information. And the only visible button is the "Close" button.

You can also create new room booking in this calendar view by clicking on the Add button or double-clicking on a cell in the calendar. The "Create Room Booking" modal dialog like the one in the Dashboard (see figure 1.5) will be displayed.

Alternatively, you can also perform a search for the available rooms to book, by clicking on the "Actions" button on the top-right corner of main panel. And a side panel will appear to the right of the main panel (see figure 1.10 below), showing the "Find Available Rooms" widget.

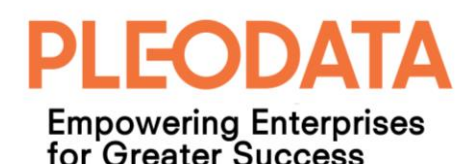

| EO     | PLEO RMS          | ⊡ <u> </u>        |                           |                            |                            |                                          | #                           | Pleodata - RMS Tenant 1 (defa | ault) 😴 John Chan (O365) 💌 🧧 |
|--------|-------------------|-------------------|---------------------------|----------------------------|----------------------------|------------------------------------------|-----------------------------|-------------------------------|------------------------------|
| Naviga | ation             | Calendar > Roor   | m Booking                 |                            |                            |                                          |                             |                               | ■ Actions                    |
| 0      | Dashboard         |                   |                           |                            |                            |                                          |                             |                               |                              |
| =      | Calendar 🗸 🗸      | + Add             |                           |                            |                            |                                          |                             | Day Week Month                | Q, 🗐                         |
|        | Room Booking      | ×                 |                           |                            | AUGUST 2017                |                                          |                             | >                             | Start Date Time              |
|        | Resource Booking  | Sun               | Mon                       | Tue                        | Wed                        | Thu                                      | Fri                         | Sat                           | 25-Aug-2017 02:00 PM         |
| ۵      | Book Resource     |                   |                           | 1                          | 2                          | 3                                        | 4                           | 5                             | Duration (hour)              |
|        |                   |                   | 10a Project Update        | 10a Project Sync Up        | 1p Project A Discussion    | 9:30a Brainstorming Sessio               | 10a Test booking            |                               | 1                            |
|        | Reports >         |                   | 1p SG - 1PM-3PM           |                            |                            |                                          |                             |                               |                              |
|        | Room Admin >      | 6                 | 7                         | 8                          |                            |                                          | 11                          | 12                            | Location                     |
| _      | Resource Admin >  |                   | 10a App Submission Prepar |                            | National Day               | 2p Launch Support                        |                             |                               | All locations 🔻              |
| -      | Resource Automity | 13                | 14                        | 15                         | 8a Test Booking from Calen | 17                                       | 18                          | 19                            | Room Capacity                |
| - di   | Analytics >       | 13                | 14                        | 15                         | 10                         | 9a Comfort Ufinity Maintena              | 18                          | 19                            | Room capacity                |
|        | Administration >  |                   |                           |                            |                            |                                          |                             |                               |                              |
| - T    |                   | 20                | 21                        | 22                         | 23                         |                                          | 25<br>8a Test Waiting List1 | 26                            | Clear Find Rooms             |
|        |                   |                   |                           |                            |                            | 9:30a Management Meeting<br>10a App Demo | 10a Product Review          |                               |                              |
|        |                   | 27                | 28                        | 29                         | 30                         |                                          |                             |                               |                              |
|        |                   |                   | 9a Repeated Booking Test  |                            | 9a Repeated Booking Test   |                                          | Hari Raya Haji              |                               |                              |
|        |                   |                   |                           | 10a Reserve room for docur |                            |                                          | 9a Repeated Booking Test    |                               |                              |
|        |                   |                   |                           |                            |                            |                                          |                             |                               |                              |
|        |                   |                   |                           |                            |                            |                                          |                             |                               |                              |
|        |                   |                   |                           |                            |                            |                                          |                             |                               |                              |
| _      |                   | 🖉 My Bookings 🖉 C | Others' Bookings          |                            |                            |                                          |                             |                               |                              |
|        |                   |                   |                           |                            |                            |                                          |                             |                               |                              |

Figure 1.10: Calendar – Search Available Rooms

By default, the Start Date Time will display the current date and nearest hour, Duration will be set to 1 hour and Location is defaulted to "All locations".

If need be, you can edit these values and indicate the room capacity you require. Once the search criteria are set, you can click on the "Find Rooms" button and the matching available room(s) will be displayed (see figure 1.11 below).

You can book from one of available rooms, by clicking on the "Book" icon for one of the search results. And the familiar "Create Room Booking" modal dialog will be displayed. Fill in the necessary information, and click on the "Create" button to complete the booking action.

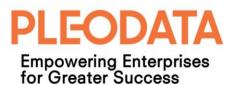

|                                            |                | ■ Actions                                    |
|--------------------------------------------|----------------|----------------------------------------------|
|                                            | Day Week Month | Q 🗐                                          |
|                                            | >              | Start Date Time                              |
| Fri                                        | Sat            | 28-Aug-2017 02:00 PM                         |
| 3 4                                        | 5              | Duration (hour)                              |
| 10a Test booking                           |                | 1                                            |
|                                            |                |                                              |
| ) 11                                       | 12             | Location                                     |
|                                            |                | All locations 🔹                              |
| 7 18                                       | 19             | Room Capacity                                |
|                                            |                |                                              |
| 4 25                                       | 26             |                                              |
| 8a Test Waiting List1                      |                | Clear Find Rooms                             |
| 10a Product Review                         |                |                                              |
| 1                                          | 2              | PleoData Office (HQ) (Capacity: 20)          |
| Hari Raya Haji<br>9a Repeated Booking Test |                | Vertex Tower A                               |
| 7 8                                        |                | Room A (Cap 12) (Capacity: 12)               |
|                                            |                | 🕈 Vertex Tower A 🖉                           |
|                                            |                |                                              |
|                                            |                | Room B (Cap 5) (Capacity: 5)  Vertex Tower A |
|                                            |                |                                              |
|                                            |                | Room C (Cap 20) (Capacity: 20)               |
|                                            |                | 🕈 Vertex Tower A                             |

Figure 1.11: Find Available Rooms - Results

### Manage Room Bookings

This page is accessible to users with Administrator or Facility Admin role only. It allows these administrators to edit and delete current room bookings (see figure 1.12 below) even when the bookings belong to other users.

To access this page, you can click on Room Admin > Manage Bookings link in the Left Menu.

#### Note:

The links in the Left Menu are access trimmed according to the sign-in users' role(s). User can only see links to pages that they have access to.

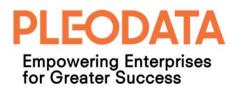

| EO    | PLEO RMS                   | <u>≡</u> £                     |                       |                      |                      | 😤 Pleodata            | - RMS Tenant 1 (default) | John Chan (0365) 👻 🧕 |
|-------|----------------------------|--------------------------------|-----------------------|----------------------|----------------------|-----------------------|--------------------------|----------------------|
| Navig | gation                     | Room Admin > Man               | age Bookings          |                      |                      |                       |                          |                      |
| ø     | Dashboard                  |                                |                       |                      |                      |                       |                          |                      |
|       | Calendar >                 | Current Room Bookings          |                       |                      |                      |                       | Search bookings          | Q                    |
|       | Book Resource Reports      | Room Name                      | Description           | Start Date           | End Date             | Booked By             | Status                   | Action               |
|       | Room Admin 🗸 🗸             | Room C (Cap 20)                | Repeated Booking Test | 30-Aug-2017 09:00 AM | 30-Aug-2017 11:00 AM | John Chan (O365)      | Pending Approval         | Edit Delete          |
|       | Manage Bookings            | Room C (Cap 20)                | Repeated Booking Test | 31-Aug-2017 09:00 AM | 31-Aug-2017 11:00 AM | John Chan (0365)      | Cancelled                | Edit Delete          |
|       | Manage Rooms               | Room C (Cap 20)                | Repeated Booking Test | 01-Sep-2017 09:00 AM | 01-Sep-2017 11:00 AM | John Chan (0365)      | Pending Approval         | Edit Delete          |
|       | Manage Booking<br>Rulesets | PleoData Office (HQ)           | Test PR#95            | 16-Oct-2017 08:00 AM | 16-Oct-2017 09:00 AM | RMS PleoData (Google) | Booked                   | Edit Delete          |
|       | Resource Admin >           | PleoData Office (HQ)           | Test BizRules #68     | 17-Nov-2017 08:00 AM | 17-Nov-2017 09:00 AM | Kenneth Ylaya (O365)  | Cancelled                | Edit Delete          |
|       | Analytics >                | Showing 6 to 10 of 10 bookings |                       |                      |                      |                       | First Previous           | 1 2 Next Last        |
|       |                            |                                |                       |                      |                      |                       |                          |                      |
|       |                            |                                |                       |                      |                      |                       |                          |                      |
|       |                            |                                |                       |                      |                      |                       |                          |                      |

Figure 1.12: Manage Room Bookings

To edit or delete a room booking, you can click on the "Edit" or "Delete" button besides the booking, and the respective modal dialog will be displayed.

For rooms that require booking approval, the "Edit Room Booking" modal dialog will only allow the administrators to either approve or reject the booking (see figure 1.13 below).

| <u>ت</u> ۵               |                            |                       | 🏶 Pleodata - RM | S Tenant 1 (default) 🖉 🖉 | John Cl |
|--------------------------|----------------------------|-----------------------|-----------------|--------------------------|---------|
| Room Admin >             | Room Booking Approval (ID: | 87)                   | ×               |                          |         |
|                          | Room Name                  | Room C (Cap 20)       |                 |                          |         |
| Current Room Bool        | Room Capacity              | 20                    |                 |                          |         |
| Room Name                | Location                   | Vertex Tower A        |                 |                          |         |
| PleoData Office (HQ)     | F&B Request                |                       |                 |                          |         |
| Room B (Cap 5)           | Start Date Time            | 29-Aug-2017 09:00 AM  |                 |                          |         |
| Room C (Cap 20)          | End Date Time              | 29-Aug-2017 11:00 AM  |                 |                          |         |
| Room C (Cap 20)          | Description                | Repeated Booking Test |                 |                          |         |
| Room A (Cap 12)          | Status                     | Pending Approval      |                 |                          |         |
| Showing 1 to 5 of 10 boc |                            | Approve Reject Close  |                 |                          |         |
|                          |                            |                       |                 |                          |         |
|                          |                            |                       |                 |                          |         |

Figure 1.13: Room Booking Approval

#### Note:

Delete room booking function is available to Administrator and Facility Admin users only. Once a room booking is deleted, it will not be visible in the application.

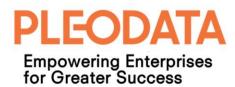

#### Manage Rooms

This page is accessible to users with Administrator or Facility Admin role only. It allows these administrators to create, edit and delete rooms (see figure 1.14 below).

| Room Booking > M          | lanage Rooms   |               |           |                      |                      |                    |
|---------------------------|----------------|---------------|-----------|----------------------|----------------------|--------------------|
| + New                     |                |               |           |                      | Search roo           | ms (               |
| Room Name 🔺               | Location       | Room Capacity | Is Active | Created Date         | Modified Date        | Action             |
| PleoData Office (HQ)      | Vertex Tower A | 20            | Yes       | 30-Mar-2017 05:03 PM | 14-Aug-2017 03:45 PM | Edit Delete        |
| Room A (Cap 12)           | Vertex Tower A | 12            | Yes       | 26-Jan-2017 12:00 AM | 20-Jul-2017 01:53 PM | Edit Delete        |
| Room B (Cap 5)            | Vertex Tower A | 5             | Yes       | 01-Feb-2017 11:03 PM | 20-Jul-2017 01:53 PM | Edit Delete        |
| Room C (Cap 20)           | Vertex Tower A | 20            | Yes       | 02-Feb-2017 04:03 PM | 14-Aug-2017 03:45 PM | Edit Delete        |
| Room D (Cap 5)            | Site Office    | 5             | Yes       | 13-Feb-2017 01:00 PM | 23-Aug-2017 03:11 PM | Edit Delete        |
| Room E (Cap 40)           | Vertex Tower A | 40            | Yes       | 13-Feb-2017 01:01 PM | 28-Jul-2017 10:58 AM | Edit Delete        |
| Showing 1 to 6 of 6 Rooms |                |               |           |                      | First                | Previous 1 Next La |
|                           |                |               |           |                      |                      |                    |

Figure 1.14: Room Admin – Manage Rooms

You can create a new room by clicking on the "New" button at the top-left corner of the main panel. And the "Create Room" modal dialog will be displayed (see figure 1.15 below).

Once you have filled in the necessary information, you can click the "Create" button to create the room.

When you are creating a new room, you can associate an existing room as an adjacent room. This will allow users to book 2 adjacent rooms in a single submission. Typically, these adjacent rooms share a partition wall that can be removed or folded, to form a bigger single room.

You can also specify whether the new room requires booking approval.

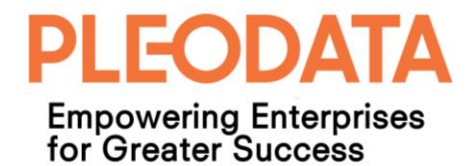

| <u>م</u>                 |                   | 希 Pleodat                                        | a - RMS Tenant 1 (default) 🚽 🥙 John Chan (0365) 👻 🎴 |
|--------------------------|-------------------|--------------------------------------------------|-----------------------------------------------------|
| Room Booking             | Create Room       |                                                  | ×                                                   |
|                          | Name*             |                                                  |                                                     |
| + New                    | Location*         | ¥                                                | s Q                                                 |
| Room Name 🔺              | Туре*             | <b></b>                                          | Action                                              |
| PleoData Office (HQ)     | Seating Capacity* |                                                  | Edit Delete                                         |
| Room A (Cap 12)          | Description       |                                                  | Edit Delete                                         |
| Room B (Cap 5)           | Is Active         |                                                  | Edit Delete                                         |
| Room C (Cap 20)          | Facilities        | Electrical Point Internet Access Tele-Conference | Edit. Delete                                        |
| Room D (Cap 5)           |                   | LCD Projector Media Player Video Conference      | Edit Delete                                         |
| Room E (Cap 40)          | Booking Rule Set* | type the rule set name to select                 | Edit Delete                                         |
| Showing 1 to 6 of 6 Roon | Adjacent Room     | type the room name to select a room              | Previous 1 Next Last                                |
|                          | Hourly Rate (SS)  |                                                  |                                                     |
|                          | Approval Required | Ves 💿 No                                         |                                                     |
|                          |                   | Create Close                                     |                                                     |
|                          |                   |                                                  | _                                                   |
|                          |                   |                                                  |                                                     |

Figure 1.15: Room Admin – Create Room

You can edit a room by clicking on the "Edit" button besides the required room. And the "Edit Room" modal dialog will be displayed (see figure 1.16 below).

Once you have make the necessary changes, you can click on the "Save" button to save the changes.

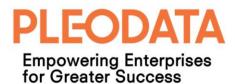

| <u> </u>                   | _                 | # Pleos                                                   | lata - RMS Tenant 1 (default) 🖉 John Chan (O365) |
|----------------------------|-------------------|-----------------------------------------------------------|--------------------------------------------------|
| Room Booking               | Edit Room         |                                                           | ×                                                |
|                            | Name*             | PleoData Office (HQ)                                      |                                                  |
| + New                      | Location*         | Vertex Tower A                                            | ms                                               |
| Room Name 🔺                | Type*             | Board Room                                                | Action                                           |
| PleoData Office (HQ)       | Seating Capacity* | 20                                                        | Edit Delete                                      |
| Room A (Cap 12)            | Description       | This is a board room, meant for corporate level meetings. | Edit Delete                                      |
| Room B (Cap 5)             | Is Active         | Yes No                                                    | Edit Delete                                      |
| Room C (Cap 20)            | Facilities        | Electrical Point     Internet Access     Tele-Conference  | Edit Delete                                      |
| Room D (Cap 5)             |                   | LCD Projector Media Player Video Conference               | Edit Delete                                      |
| Room E (Cap 40)            | Booking Rule Set* | Default Booking Rule Set                                  | Edit Delete                                      |
| Showing 1 to 6 of 6 Roc    | Adjacent Room     | Room C (Cap 20)                                           | Previous 1 Next                                  |
|                            | Hourly Rate (SS)  |                                                           |                                                  |
|                            | Approval Required | • Yes No                                                  |                                                  |
|                            | Modified Date     | 14-Aug-2017 03:45 PM                                      |                                                  |
|                            | Modified By       | John Chan (0365)                                          |                                                  |
| © 2017 PleoData Pte Ltd. A |                   | Save Close                                                | version: 1.0.                                    |

Figure 1.16: Room Admin – Edit Room

Similarly, to delete a room, you can click on the "Delete" button for the required room. And the "Delete Room" modal dialog will be displayed. To complete the delete action, click on the "Delete" button in the modal dialog.

If the operation is successful, a success toaster notification will be displayed.

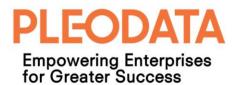

## Chapter 2: Resource Booking

Besides room booking, the application also allows business to manage shared items (e.g. Audio-video equipment, books etc.) that can be borrowed by their staffs for defined periods.

In our application, the term "Resource" can be used as a general term for facilities such as rooms, and "share items". However, in the context of the Left Menu and in this chapter, it refers specifically to "shared items".

The main distinction between room and resource bookings, is that resource booking lifecycle involves the additional process of issuing and returning of booked resources.

#### **Book Resource**

You can search and book available resources in the Book Resource page. This page is accessed by clicking on the "Book Resource" link in the Left Menu (see figure 2.1 below).

| EO       | <b>프</b> 오                   |              |               | or Pleodata - RMS Tenant 1 (default) | 🖍 🛛 John Chan (0365) 👻 🧲 |
|----------|------------------------------|--------------|---------------|--------------------------------------|--------------------------|
| ø        | Book Resource                |              |               |                                      |                          |
| iii<br>♦ | Search Available Resource(s) |              |               |                                      |                          |
|          | Resource Type                | All Types 🔻  | Location      | All locations 🔻                      |                          |
|          | Start Date Time              | 25-Aug-2017  | End Date Time | 01-Sep-2017                          |                          |
|          |                              | Clear Search |               |                                      |                          |
| .lı      |                              |              |               |                                      |                          |
| ¢        |                              |              |               |                                      |                          |
|          |                              |              |               |                                      |                          |
|          |                              |              |               |                                      |                          |
|          |                              |              |               |                                      |                          |

Figure 2.1: Book Resource Page

To find the available resource(s) for required loan period, you can select the required "Resource Type", and the Start and End date times. Once the search criteria are selected, click on the "Search" button to display the matching available resources.

If there are matching resources that meet your search criteria, the search results will be displayed beneath the "Search Available Resource(s)" box (see figure 2.2 below).

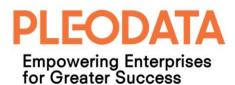

| Book Resource           |                     |                       |                           |                              |                  |                   |
|-------------------------|---------------------|-----------------------|---------------------------|------------------------------|------------------|-------------------|
| Search Available Resour | ce(s)               |                       |                           |                              |                  |                   |
| Resource<br>Start Date  |                     | ment •                | Location<br>End Date Time | All locations<br>01-Sep-2017 | •                |                   |
| Available Resource S    |                     |                       |                           |                              | Search available |                   |
| Resource Code           | Resource Name       | Resource Type         | Location (Collection / Re | eturn) Resource              | e Current Status | Action            |
| TV01                    | Flat Screen TV 42"  | Audio Video Equipment | Vertex Tower A            | Available                    |                  | Book              |
| NECPRJ01                | NEC PROJECTOR       | Audio Video Equipment | Vertex Tower A            | Available                    |                  | Book              |
| AV002                   | Portable LCD Screen | Audio Video Equipment | Vertex Tower A            | Available                    |                  | Book              |
|                         | ngs                 |                       |                           |                              | First Pre        | evious 1 Next Las |

Figure 2.2: Available Resource Search Results

To book a resource, you can click on the "Book" button for required resource. And the "Book Resource" modal dialog will be displayed (see figure 2.3 below). To complete the book action, click on the "Submit" button.

| rce             |             | Book Resource   |                |                     | 😤 Pleo    | data - <sub>R</sub> MS Tena<br>× | ant 1 (default) | £ | John Chan (O3 |
|-----------------|-------------|-----------------|----------------|---------------------|-----------|----------------------------------|-----------------|---|---------------|
|                 |             | Code            | TV01           |                     |           |                                  |                 |   |               |
| e Resource(s)   |             | Name            | Flat Screen TV | 42"                 |           |                                  |                 |   |               |
| Resource Type   |             | Location        | Vertex Tower A | l                   |           |                                  | ¥               |   |               |
| itart Date Time |             | Resource Type   | Audio Video Eq | uipment             |           |                                  |                 |   |               |
|                 |             | Loan Start Date | 25-Aug-2017 09 | 9:00 AM             |           |                                  |                 |   |               |
|                 |             | Loan End Date   | 01-Sep-2017 05 | 5:00 PM             |           |                                  |                 |   |               |
| ource Search    |             |                 | Submit Clo     | ose                 |           |                                  |                 |   |               |
| le Re           | source Name | nesource ryp    |                | coration (concernor | ny neuroy | nesource Ci                      |                 |   |               |
| Fl              |             |                 |                |                     |           |                                  |                 |   |               |
| NE              | C PROJECTOR | Audio Video E   | quipment       | Vertex Tower A      |           | Available                        |                 |   | Book          |

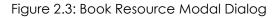

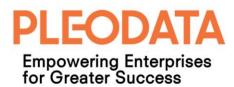

If the booking operation is successful, a success toaster notification will be displayed. And the booked resource will be removed from the "Available Resource Search Results" (see figure 2.4 below).

| ok Resource                                                  |                                   | Create Resource Book<br>Resource Booking (res | <b>cing</b><br>ource code: TV01) has been created s | ×<br>successfully. |                                   |                  |                |      |
|--------------------------------------------------------------|-----------------------------------|-----------------------------------------------|-----------------------------------------------------|--------------------|-----------------------------------|------------------|----------------|------|
| earch Available Reso                                         | urce(s)                           |                                               |                                                     |                    |                                   |                  |                |      |
| Resour                                                       | ce Type Audio Video               | Equipment 🔻                                   | Location                                            | All locations      |                                   | v                |                |      |
| Start Da                                                     | te Time 25-Aug-2017               | <b>#</b>                                      | End Date Time                                       | 01-Sep-2017        | I                                 | **               |                |      |
|                                                              | Clear Sea                         | arch                                          |                                                     |                    |                                   |                  |                |      |
|                                                              |                                   |                                               |                                                     |                    |                                   |                  |                |      |
| ailable Resource                                             | Search Results                    |                                               |                                                     |                    |                                   | Search available | resources      | C    |
|                                                              |                                   |                                               |                                                     |                    |                                   |                  |                | Ŭ    |
| Resource Code                                                | Resource Name                     | Resource Type                                 | Location (Collection / R                            | eturn)             | Resource Curr                     | ent Status       | Action         |      |
|                                                              | Resource Name                     | <b>Resource Type</b><br>Audio Video Equipment | Location (Collection / R                            | eturn)             | <b>Resource Curr</b><br>Available | ent Status       | Action<br>Book |      |
| NECPRJ01                                                     |                                   |                                               |                                                     | eturn)             |                                   | ent Status       | _              |      |
| Resource Code<br>NECPRJ01<br>AV002<br>owing 1 to 2 of 2 bool | NEC PROJECTOR Portable LCD Screen | Audio Video Equipment                         | Vertex Tower A                                      | eturn)             | Available                         |                  | Book           | Last |

Figure 2.4: Book Resource Success Message

#### **Resource Booking Calendar**

You can view your resource bookings in the Calendar – Resource Booking page. This page can be accessed by clicking on the Calendar > Resource Booking link in the Left Menu (see figure 2.5 below).

This page will only display resource bookings belonging to the sign-in user. Each entry will indicate the name of booked resource and the current booking status e.g. "Reserved", "Issued" or "Returned".

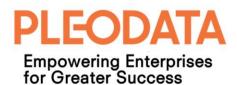

| EO | PLEO RMS                     | <u>ت</u> ۵                          |                                 |     |                   | 🖨 Pleodata - RMS Ten | ant 1 (default)               | John Chan (0365) 👻 |
|----|------------------------------|-------------------------------------|---------------------------------|-----|-------------------|----------------------|-------------------------------|--------------------|
|    | gation                       | Calendar > Resou                    | Irce Booking                    |     |                   |                      |                               |                    |
|    | Dashboard                    |                                     | -                               |     |                   |                      |                               |                    |
| =  | Calendar v                   | + Add                               |                                 |     |                   |                      |                               |                    |
|    | Room Booking                 | <.                                  |                                 |     | AUGUST 2017       |                      |                               | >                  |
|    | Resource Booking             | Sun                                 | Mon                             | Tue | Wed               | Thu                  | Fri                           | Sat                |
| ۵  | Book Resource                | 30                                  |                                 | 1   | 2                 | 3                    |                               | 4 5                |
| := | Reports >                    | L                                   | 9a Zoo Pass 1 [Returned]        |     |                   |                      |                               |                    |
|    | Room Admin >                 | 6<br>Zoo Pass 1 [Returned]          | 7                               | 8   | 9<br>National Day | 10                   | 1                             | 1 12               |
|    | Resource Admin >             |                                     | 9a NEC PROJECTOR [Returned]     |     |                   |                      |                               |                    |
| di | Analytics >                  | 13                                  | 14                              | 15  | 16                | 17                   | 1                             | 8 19               |
| ۰  | Administration $\rightarrow$ | 20                                  | 21                              | 22  | 23                | 24                   | 2                             | 5 26               |
|    |                              |                                     |                                 |     |                   |                      | 9a Flat Screen TV 42" [Reserv | ved]               |
|    |                              | 27                                  | 28                              | 29  | 30                | 31                   |                               |                    |
|    |                              | Flat Screen TV 42" [Reserved]       |                                 |     |                   |                      |                               |                    |
|    |                              |                                     | 9a Portable LCD Screen [Reserve | ed] |                   |                      |                               |                    |
|    |                              |                                     |                                 |     |                   |                      | Hari Raya Haji                |                    |
|    |                              | 3<br>Portable LCD Screen [Reserved] |                                 |     |                   |                      |                               |                    |

Figure 2.5: Resource Booking Calendar

If you mouse-over an entry, you will see further details regarding the booked resource e.g. the resource code and the due date (see figure 2.6 below).

| 20                             | 21                                |              | 23<br>42" (TV01), due |
|--------------------------------|-----------------------------------|--------------|-----------------------|
| 27                             | 28                                | on 01-Sep-20 | 17 [Reserved] 30      |
| Flat Screen TV 42" [Reserved]  |                                   |              |                       |
|                                | 9a Portable LCD Screen [Reserved] |              |                       |
|                                |                                   |              |                       |
|                                | 4                                 |              |                       |
| Portable LCD Screen [Reserved] |                                   |              |                       |
|                                |                                   |              |                       |
|                                |                                   |              |                       |

Figure 2.6: Resource Booking Tooltip

To view more details or edit a booking, you can click on the booking entry in the calendar, and the "Edit Resource Booking" modal dialog will be displayed (see figure 2.7 below).

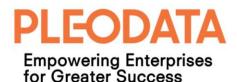

| · 프 요                 |                       |                       | 🖀 Pleodata - RMS Tenant 1 (default) 🛛 🖉 John |
|-----------------------|-----------------------|-----------------------|----------------------------------------------|
| Calendar >            | Edit Resource Booking |                       | ×                                            |
|                       | Code                  | AV002                 |                                              |
| + Add                 | Name                  | Portable LCD Screen   |                                              |
| <                     | Location              | Vertex Tower A        |                                              |
| Sun                   | Resource Type         | Audio Video Equipment | Fri 4                                        |
|                       | Loan Start Date       | 28 Aug 2017 09:00 AM  |                                              |
| Zoo Pass 1 [Returned] | Loan End Date         | 04 Sep 2017 05:00 PM  | 11                                           |
|                       | Loan Status           | Reserved              | 18                                           |
|                       |                       | Save Cancel Close     | 25                                           |
|                       |                       |                       | veen TV 42" [Reserved]                       |
|                       | 27                    | 28 29 30              | 31 1                                         |

Figure 2.7: Edit Resource Booking

You can edit the loan period or cancel the booking (if the loan status is "Reserved") in this modal dialog. If you cancel a booking, it will no longer visible from the calendar.

For bookings with "Issued" or "Returned" status, the modal dialog will only allow you to view the booking details. And only the "Close" button is visible.

#### Manage Resource Bookings

This page is accessible to users with Administrator or Resource Admin role only. It allows these administrators to update and delete resource bookings (see figure 2.8 below) even when the bookings belong to other users.

To access this page, you can click on Resource Admin > Manage Bookings link in the Left Menu.

| EO       | <b>亘</b> 2               |              |               | 🚜 Pleodata - RMS Tenant 1 (default) | 🖋 John Chan (0365) 👻 |
|----------|--------------------------|--------------|---------------|-------------------------------------|----------------------|
| Ø        | Resource Admin > Man     | age Bookings |               |                                     |                      |
| <b>■</b> | Search Resource Bookings |              |               |                                     |                      |
| :=       | Resource Type            | All Types 🔻  | Location      | All locations v                     |                      |
|          | Start Date Time          | 25-Aug-2017  | End Date Time | 01-Sep-2017                         |                      |
| -        |                          | Clear Search |               |                                     |                      |
| ab       |                          |              |               |                                     |                      |
| ٠        |                          |              |               |                                     |                      |
|          |                          |              |               |                                     |                      |
|          |                          |              |               |                                     |                      |
|          |                          |              |               |                                     |                      |

Figure 2.8: Manage Resource Booking

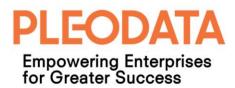

To update a resource booking, you can click on the "Edit" button for the required booking. And the "Update Resource Booking" modal dialog will be displayed (see figure 2.9 below).

|         |            |                   |                  |       | <del>ä</del> | <u>Pleod</u> ata - RM: | S Tenant 1 (default) |
|---------|------------|-------------------|------------------|-------|--------------|------------------------|----------------------|
| Man     | age Bookin | Update Resource B | ooking           |       |              | ×                      |                      |
|         |            | Code              | CP002            |       |              |                        |                      |
|         |            | Name              | Sentosa Pass 1   |       |              |                        |                      |
| Гуре    |            | Location          | Vertex Tower A   |       |              |                        | Y                    |
| lime    |            | Resource Type     | Corporate Pass   |       |              |                        | <b>**</b>            |
|         |            | Loan Start Date   | 21-Aug-2017 09:0 | 10 AM |              |                        |                      |
|         |            | Loan End Date     | 04-Sep-2017 05:0 | 10 PM |              |                        |                      |
| rch Res |            | Loan Status       | Issued           |       |              |                        | Search resource      |
| Resou   | urce Name  |                   | Return Close     | 2     |              |                        | Loan Status          |
| Sento   |            |                   | _                |       |              | _                      | Issued               |
| Flat S  |            |                   |                  |       |              |                        | Reserved             |

Figure 2.9: Update Resource Booking

The displayed button(s) is dependent on the current booking status. If the status is "Issued" then the administrators can only perform the "Return" action. Or click on the "Closed" button to close the modal dialog without performing any action on the booking.

Similarly, to delete a booking, you can click on the "Delete" button besides the required booking. Note that you can only delete a resource booking when the status is "Reserved".

#### Manage Resources

This page is accessible to users with Administrator or Resource Admin role only. It allows these administrators to create, edit and delete resources (see figure 2.10 below).

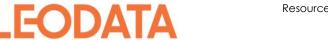

Empowering Enterprises for Greater Success

| New           Resource C           AV002           CP001 | •                    | Resource Type         | Location (Collection / Return) | Search res<br>Resource Status | ources C<br>Action     |
|----------------------------------------------------------|----------------------|-----------------------|--------------------------------|-------------------------------|------------------------|
| Resource C<br>AV002<br>CP001                             | Code 🔺 Resource Name |                       |                                |                               |                        |
| Resource C<br>AV002<br>CP001                             | Code 🔺 Resource Name |                       |                                |                               |                        |
| AV002<br>CP001                                           |                      |                       |                                | Resource Status               | Action                 |
| CP001                                                    | Portable LCD Screen  | Audio Video Equipment |                                |                               |                        |
|                                                          |                      |                       | Vertex Tower A                 | Available                     | Edit Delete            |
|                                                          | Zoo Pass 1           | Corporate Pass        | Vertex Tower A                 | Available                     | Edit Delete            |
| CP002                                                    | Sentosa Pass 1       | Corporate Pass        | Vertex Tower A                 | On-loan                       | Edit Delete            |
| NECPRJ01                                                 | NEC PROJECTOR        | Audio Video Equipment | Vertex Tower A                 | Available                     | Edit Delete            |
| TV01                                                     | Flat Screen TV 42"   | Audio Video Equipment | Vertex Tower A                 | Available                     | Edit Delete            |
| Showing 1 to !                                           | 5 of 5 Resources     |                       |                                | First                         | st Previous 1 Next Las |

Figure 2.10: Manage Resources

You can create a new resource by clicking on the "New" button at the top-left corner of the main panel. And the "Create Resource" modal dialog will be displayed (see figure 2.11 below).

Once you have filled in the necessary information, you can click the "Create" button to create the new resource.

|          | _     |                          |                                  | A Pleodata - RMS Tenant 1 (c | iefault) | x <sup>2</sup> | John Chan (O3 |
|----------|-------|--------------------------|----------------------------------|------------------------------|----------|----------------|---------------|
| nin >    | Creat | te Resource              |                                  |                              | ×        |                |               |
|          | C     | Compulsory fields are ma | rked with asterisk (*).          |                              |          |                |               |
|          |       | Name*                    |                                  |                              | sour     |                |               |
|          |       | Type*                    |                                  | v                            |          |                |               |
|          |       | Location*                |                                  | v                            |          |                |               |
|          |       | Resource Code*           |                                  |                              |          |                |               |
|          |       | Booking Rule Set*        | type the rule set name to select |                              |          |                |               |
|          |       |                          | Create Close                     |                              |          |                |               |
|          |       |                          | Close Close                      |                              |          |                |               |
| esources |       |                          |                                  |                              |          |                |               |
|          |       |                          |                                  |                              |          |                |               |
|          |       |                          |                                  |                              |          |                |               |

Figure 2.11: Create Resource

You can edit a resource by clicking on the "Edit" button besides the required resource. And the "Edit Resource" modal dialog will be displayed (see figure 2.12 below).

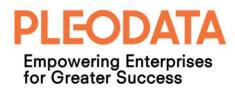

Once you have make the necessary changes, you can click on the "Save" button to save the changes.

| <u>며</u> 오                    |                  | 8                                 | Pleodata - RMS Tenant 1 (default) | 🖌 John Chan (0365) | - (2) |
|-------------------------------|------------------|-----------------------------------|-----------------------------------|--------------------|-------|
| Resource Admin >              | Create Resource  |                                   | ×                                 |                    |       |
|                               | Resource Code*   | AV002                             |                                   |                    |       |
| + New                         | Name*            | Portable LCD Screen               | 501                               |                    |       |
| Resource Code 🔺               | Type*            | Audio Video Equipment             |                                   |                    |       |
| AV002                         | Location*        | Vertex Tower A                    |                                   |                    |       |
| CP001                         | Booking Ruleset* | Default Resource Booking Rule Set |                                   |                    |       |
| CP002                         | Status           | Available                         |                                   |                    |       |
| NECPRJ01                      | Created Date     | 01-Aug-2017 04:44 PM              |                                   |                    |       |
| TV01                          | Modified Date    | 23-Aug-2017 02:56 PM              |                                   |                    |       |
| Showing 1 to 5 of 5 Resources | Modified By      | John Chan (O365)                  | st                                |                    |       |
|                               |                  | Save Close                        |                                   |                    |       |
|                               |                  |                                   | _                                 |                    |       |
|                               |                  |                                   |                                   |                    |       |

Figure 2.12: Edit Resource

Similarly, to delete a resource, you can click on the "Delete" button for the required resource. And the "Delete Resource" modal dialog will be displayed. To complete the delete action, click on the "Delete" button in the modal dialog.

If the operation is successful, a success toaster notification will be displayed.

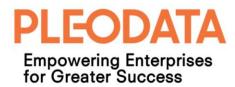

## **Chapter 3: Reports**

#### **Room Bookings**

This page is accessible to all users. To access this page, you can click on the Reports > Room Bookings in the Left Menu. And the Reports - Room Bookings page will be displayed (see figure 3.1below).

You can generate reports on the room bookings and export the results as CSV format. But only users with Administrator or Facility Admin role can view room bookings belong to other users.

The rest of the users will only see their own bookings in the generated reports.

| EO    | PLEO RMS                     | <u>ت</u> ۵                |             |          |                | 🖀 Pleodata - RMS Tenant 1 (default) | 2 | John Chan (0365) 👻 🧕 |
|-------|------------------------------|---------------------------|-------------|----------|----------------|-------------------------------------|---|----------------------|
| Navig | zation<br>Dashboard          | Reports > Room Boo        | king        |          |                |                                     |   |                      |
| 1     | Calendar >                   | Report Criteria Selection |             |          |                |                                     |   |                      |
| •     | Book Resource Reports ~      | Booking Start Date        | 25-Aug-2017 | <b>#</b> | Room Location  | All locations                       | • |                      |
|       | Room Booking                 | Booking End Date          |             | <b>m</b> | Booking Status | All Status                          | • | Clear Search         |
|       | Resource Booking             |                           |             |          |                |                                     |   |                      |
|       | Room Admin >                 |                           |             |          |                |                                     |   |                      |
|       | Resource Admin >             |                           |             |          |                |                                     |   |                      |
| di    | Analytics >                  |                           |             |          |                |                                     |   |                      |
| ¢     | Administration $\rightarrow$ |                           |             |          |                |                                     |   |                      |
|       |                              |                           |             |          |                |                                     |   |                      |

Figure 3.1: Reports - Room Booking Page

You can generate reports with the following filters;

- a. Booking Start Date
- b. Booking End Date
- c. Room Location
- d. Booking Status

By default, the Booking Start Date is set to the current date, and Room Location and Booking Status default values are "All locations" and "All Status" respectively.

Once you have selected the necessary filter values, you can click on "Search" button to generate the report. The report results are displayed in a table format below the "Report Criteria Selection" box (see figure 3.2 below).

To export the results as a CSV file, you click on the "Export to CSV" button on the top-right corner of the Search Results table.

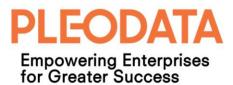

|       | t Criteria Selection |                                |                |                      |                      |                  |                   |
|-------|----------------------|--------------------------------|----------------|----------------------|----------------------|------------------|-------------------|
|       | Booking Start Date   | 25-Aug-2017                    |                | Room Location        | All locations        | •                |                   |
|       | Booking End Date     | <b>#</b>                       |                | Booking Status       | All Status           | Ŧ                | Clear Search      |
|       |                      |                                |                |                      |                      |                  |                   |
| Searc | h Results            |                                |                |                      |                      |                  | Export to CSV     |
| S/N   | Room                 | Title                          | Location       | Start                | End                  | Status           | Booked By         |
| 1     | PleoData Office (HQ) | Test Waiting List1             | Vertex Tower A | 25-Aug-2017 08:00 AM | 25-Aug-2017 10:00 AM | Booked           | Amos Tan (Google) |
| 2     | Room B (Cap 5)       | Product Review                 | Vertex Tower A | 25-Aug-2017 10:00 AM | 25-Aug-2017 12:00 PM | Booked           | Amos Tan (Google) |
| 3     | Room C (Cap 20)      | Repeated Booking Test          | Vertex Tower A | 28-Aug-2017 09:00 AM | 28-Aug-2017 11:00 AM | Booked           | John Chan (0365)  |
| 4     | Room C (Cap 20)      | Repeated Booking Test          | Vertex Tower A | 29-Aug-2017 09:00 AM | 29-Aug-2017 11:00 AM | Pending Approval | John Chan (0365)  |
|       | Room A (Cap 12)      | Reserve room for documentation | Vertex Tower A | 29-Aug-2017 10:00 AM | 29-Aug-2017 11:00 AM | Booked           | John Chan (0365)  |

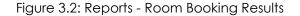

#### **Resource Bookings**

This page behaves in a similar fashion with the Room Booking Report page.

Users can generate reports on the resource bookings and export the results as CSV format. But only users with Administrator or Resource Admin role can view resource bookings belonging to other users. The rest of the users will only see their own bookings in the generated reports.

To access this page, you can click on the Reports > Resource Bookings in the Left Menu. And the Reports - Resource Bookings page will be displayed (see figure 3.3 below).

| EO PLEO RMS        | <b>這</b> &                |             |                              | 🖨 Pleodata - RMS Tenant 1 (default) | 🖋 John Chan (0365) 👻 🧧 |
|--------------------|---------------------------|-------------|------------------------------|-------------------------------------|------------------------|
| Navigation         | Reports > Resource E      | Booking     |                              |                                     |                        |
| ② Dashboard        |                           |             |                              |                                     |                        |
| 🗮 Calendar >       | Report Criteria Selection |             |                              |                                     |                        |
| 💧 Book Resource    | Resource Code             |             | Resource Type                | All Types 🔹                         |                        |
| Reports ~          | Booking Start Date        | 25-Aug-2017 | Location (collection/return) | All locations 🔻                     |                        |
| Resource Booking   | Booking End Date          | <b>#</b>    | Booking Status               | All Status 🔹                        | Clear Search           |
| 🚦 Room Admin >     |                           |             |                              |                                     |                        |
| 📑 Resource Admin 🔿 |                           |             |                              |                                     |                        |
| Analytics >        |                           |             |                              |                                     |                        |
| 💠 Administration > |                           |             |                              |                                     |                        |
|                    |                           |             |                              |                                     |                        |

Figure 3.3: Reports - Resource Booking

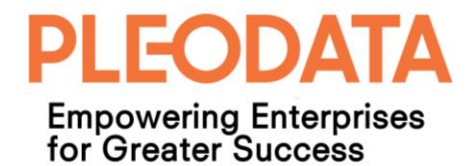

You can generate reports with the following filters;

- a. Booking Start Date
- b. Booking End Date
- c. Resource Code
- d. Resource Type
- e. Location (collection/return)
- f. Booking Status

By default, the Booking Start Date is set to the current date, and Resource Type, Location and Booking Status default values are "All Types", "All locations" and "All Status" respectively.

Once you have selected the necessary filter values, you can click on "Search" button to generate the report. The report results are displayed in a table format below the "Report Criteria Selection" box (see figure 3.4 below).

To export the results as a CSV file, you click on the "Export to CSV" button on the top-right corner of the Search Results table.

|            | Criteria Selection       |               |                           |                              |             |                 |                |                           |  |
|------------|--------------------------|---------------|---------------------------|------------------------------|-------------|-----------------|----------------|---------------------------|--|
|            | Resource Code            |               |                           | Res                          | source Type | All Types       | Ŧ              |                           |  |
|            | Booking Start Date       | 25-Aug-2017   |                           | Location (collection/return) |             | All locations 🔻 |                |                           |  |
|            | Booking End Date         |               | <b>#</b>                  | Booking Status               |             | All Status 🔻    |                | Clear Search              |  |
|            |                          |               |                           |                              |             |                 |                |                           |  |
|            |                          |               |                           |                              |             |                 |                |                           |  |
| earch      | Results                  |               |                           |                              |             |                 |                | Export to CS              |  |
| earch<br>N | Results<br>Resource Code | Resource Name | Start Date                | End Date                     | Issued Date | Returned Date   | Booking Status | Export to CS<br>Booked By |  |
|            |                          | Resource Name | Start Date<br>21-Aug-2017 | End Date<br>04-Sep-2017      | Issued Date | Returned Date   | Booking Status |                           |  |
|            | Resource Code            |               |                           |                              |             |                 | -              | Booked By                 |  |

Figure 3.4: Reports - Resource Booking Results

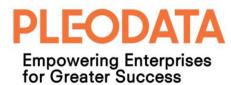

# Chapter 4: Analytics - Room Bookings

The application provides the following room booking analytics reports. And it is accessible by clicking on the Analytics – Room Booking link in the Left Menu.

These reports are accessible to users with Administrator or Facility Admin role only.

## Yearly Comparison

By default, the Yearly Comparison charts are displayed when users click on the Analytics – Room Booking link.

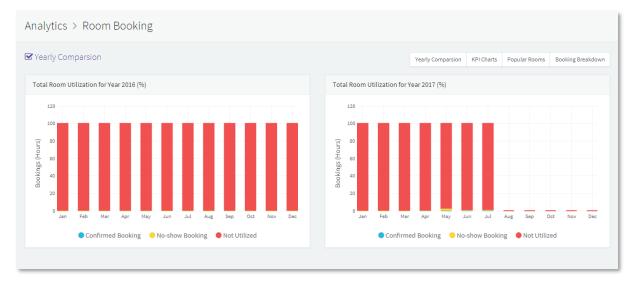

Figure 4.1: Room Booking Analytics – Yearly Comparison

This page contains 2 stack bar charts that show room utilization for the previous and current year, side-by-side for easy comparison.

Each chart show the room utilization in percentage, categorised by "Confirmed Booking", "No-show Booking" and "Not Utilized", for each month in the year.

## **KPI** Charts

To view the KPI Charts, you can click on the "KPI Charts" button in the Top-Right corner of the main panel.

The following KPIs are displayed for the current year;

- a. Confirmed Bookings vs Available Hours (percentage)
- b. Cancelled Bookings vs Total Bookings (percentage)
- c. No-Show Bookings vs Available Hours (percentage)

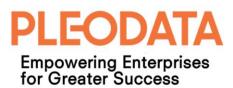

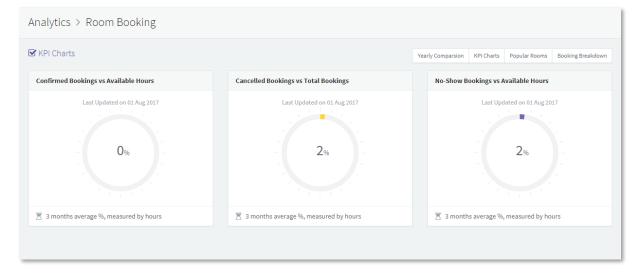

Figure 4.2: Room Booking Analytics – KPI Charts

## **Popular Rooms**

This page contains 2 bar charts displaying the top 3 most popular rooms, and the top 3 least popular rooms, for the last 3 months.

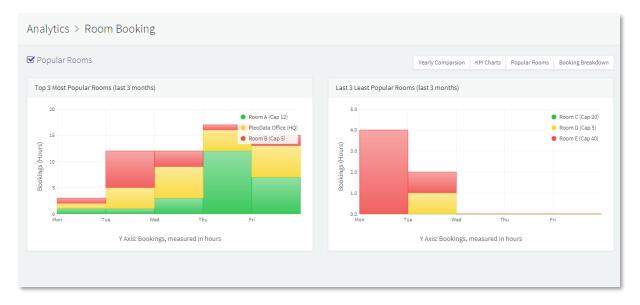

Figure 4.3: Room Booking Analytics – Popular Rooms

The charts display the bookings measured by hours and grouped by day of the week. This also indicates which week days are the most heavily booked among the popular rooms.

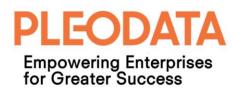

### **Booking Breakdown**

This page contains two donut charts; display the total bookings over 3 months, grouped by Department and Day of the Week.

| Analytics > Room Booking                           |                                                                                                    |
|----------------------------------------------------|----------------------------------------------------------------------------------------------------|
| ☑ Booking Breakdown                                | Yearly Comparsion KPI Charts Popular Rooms Booking Breakdown                                                      |
| Room Bookings By Department (last 3 months)        | Room Bookings By Day of Week (last 3 months)                                                                      |
| PHO<br>2019<br>0 Sales<br>0 ps<br>Engineering: 76% | Honday<br>Titesday<br>17%<br>Honday<br>12%<br>Honday<br>12%<br>Tuesday<br>20%<br>Tuesday<br>20%<br>Tuesday<br>20% |
| Reasured by hours                                  |                                                                                                    |
|                                                    |                                                                                                    |

Figure 4.4: Room Booking Analytics – Booking Breakdown

This charts allow us to identity which departments are heavy room users. And which days of the week are booked most frequently.

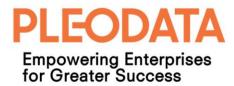

## Chapter 5: Administration

The pages for the Administration module are accessible to users with Administrator role only.

#### **Manager Users**

To view this page, you can click on the Administrator > Manage Users link in the Left Menu, and the following page is displayed (see figure 5.1 below).

| EO I        | PLEO RMS                         | đ | <b>₽</b>                   |              |                     | 脅 Ple                            | odata - RMS Tenant 1 (default) 🛛 🖌 | * John Chan (0365) 👻 |
|-------------|----------------------------------|---|----------------------------|--------------|---------------------|----------------------------------|------------------------------------|----------------------|
|             |                                  | A | dministration > N          | lanage Users |                     |                                  |                                    |                      |
|             | Dashboard                        | - |                            |              |                     |                                  |                                    |                      |
| <b>=</b> (  | Calendar >                       |   | + New                      |              |                     |                                  | Search user                        | s Q                  |
| ۰           | Book Resource                    |   |                            |              |                     |                                  |                                    |                      |
| <b>ii</b> ( | Reports >                        |   | Display Name               | Department   | Login Name          | Email                            | Permissions                        | Action               |
|             | Room Admin >                     |   | Amos Tan                   | Engineering  |                     |                                  | Administrator                      | Edit Delete          |
| <b>1</b>    | Resource Admin >                 |   | Amos Tan (Google)          | Ops          | techo Canadi anno   |                                  | User                               | Edit Delete          |
| di 4        | Analytics >                      |   | Chen Yue                   | Engineering  |                     | danay - Opine data and           | Administrator                      | Edit Delete          |
|             | Administration 🗸                 |   | Chua Hui Lin               | PMO          |                     | lin church in churchan           | Administrator                      | Edit Delete          |
|             | Manage Users<br>Manage Locations |   | Eric Ong (O365)            | PMO          |                     | Contraction of the second second | User                               | Edit Delete          |
|             |                                  |   | Hnin Aye Khine             | Engineering  | His Option Liberton |                                  | User                               | Edit Delete          |
|             |                                  |   | John Chan (0365)           | Engineering  | ерессение           |                                  | Administrator                      | Edit Delete          |
|             |                                  |   | Showing 1 to 7 of 21 Users |              |                     |                                  | First Previous                     | 1 2 3 Next Last      |
|             |                                  |   |                            |              |                     |                                  |                                    |                      |

Figure 5.1: Administration – Manage Users

To create a new user account, you can click on the "New" button in the top-left corner of the main panel and the "Create New Account" modal dialog will be displayed (see figure 5.2 below).

Once the necessary information is entered and the role(s) assigned, you can click on the "Save" button to create the new user account.

#### Note:

The value entered in the Login Name field must belong to a valid Microsoft account. Our application does not store user passwords or perform authentication. Authentication is performed against Azure AD.

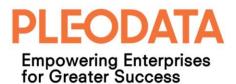

| <u>م</u> ا     |                      |                     | 骨 Pleodata | - RMS Tenant 1 (default) | John Chan (O3 |
|----------------|----------------------|---------------------|------------|--------------------------|---------------|
| Create User Ac | count                |                     |            | ×                        |               |
| Fields mar     | ked with asterisk ar | e compulsory field. |            |                          |               |
| +              | Login Name*          |                     |            | rch user:                |               |
| Dis            | Display Name*        |                     |            |                          |               |
| Am             | Department*          |                     |            |                          |               |
| Che            | Email*               |                     |            |                          |               |
| Chi            |                      | t Some Options      |            |                          |               |
| Eric           | Sav                  | e Close             |            |                          |               |
|                |                      |                     |            |                          |               |
|                |                      |                     |            |                          |               |
|                |                      |                     |            |                          |               |
|                |                      |                     |            |                          |               |

Figure 5.2: Administration – Create User Account

To edit a user account, you can click on the "Edit" button for the required user account. And the "Edit User Account" modal dialog is displayed (see figure 5.3 below).

| <u>م</u>        |               |                        |                    | 🖀 Pleodata - RMS Tenant 1 (defau | lt) 🖉      |
|-----------------|---------------|------------------------|--------------------|----------------------------------|------------|
|                 | er Account    |                        |                    | ×                                |            |
| Admi            |               | -                      |                    |                                  |            |
|                 | Login Name    |                        |                    |                                  |            |
| +               | Display Name  | John Chan (O365)       |                    |                                  | rch users. |
| Dis             | Department    | Engineering            |                    |                                  |            |
| Am              | Email         |                        |                    |                                  |            |
| Am              | User Role(s)* | Administrator ×        |                    |                                  |            |
| Che             |               | Save Close             |                    |                                  | r          |
| Churanorem      | THO           | nunn.cnua@pieouata.com | nunmenua@preouae   | a.com Auministrati               | r          |
| Eric Ong (O365) |               |                        |                    |                                  |            |
| Hnin Aye Khine  | Engineering   | khine@pleodata.com     | khine@pleodata.com | User                             |            |

Figure 5.3: Administration – Edit User Account

Similarly, to delete user account, you can click on the "Delete" button besides the required user account. And the "Delete User Account" modal dialog will be displayed. Click on the

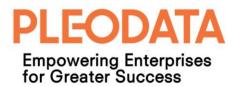

"Delete" button in the modal dialog to complete the delete action. If the delete operation is successful, a success toaster notification will be displayed.

#### **Manage Locations**

This page allows administrators to create and edit locations. Location values are master data for the application; used by facility and resource records. The Edit and Delete functions are similar to other modules, and follow the same implementation patterns.

| EO PLEO RMS                   | <b>三</b>                 |                   |                      | 希 Pleodata - RMS Tenant 1 (defa | 🛠 Pleodata - RMS Tenant I (default) 🛛 🖋 🛛 John Chan (0365) 👻 🌏 |  |  |
|-------------------------------|--------------------------|-------------------|----------------------|---------------------------------|----------------------------------------------------------------|--|--|
| Navigation                    | Room Booking >           | Manage Locations  |                      |                                 |                                                                |  |  |
| 🔭 Dashboard                   |                          |                   |                      |                                 |                                                                |  |  |
| 🗮 Calendar >                  | + New                    |                   |                      | Se                              | earch locations Q                                              |  |  |
| 🗮 Reports >                   | Location ID              | Location Name 🔺   | Created Date         | Modified Date                   | Action                                                         |  |  |
| 📰 Room Admin >                | 4                        | Marina Bay Office | 01-Jun-2017 04:41 PM | 15-Jun-2017 12:52 PM            | Edit Delete                                                    |  |  |
| 🚆 Resource Admin >            | 3                        | Site Office       | 02-Feb-2017 04:04 PM | 01-Jan-0001 12:00 AM            | Edit Delete                                                    |  |  |
| Analytics >                   | 2                        | Vertex Tower A    | 24-Jan-2017 12:00 AM | 16-Mar-2017 02:29 AM            | Edit Delete                                                    |  |  |
| Administration ~ Manage Users | Showing 1 to 3 of 3 Room | s                 |                      |                                 | First Previous 1 Next Last                                     |  |  |
| Manage Locations              |                          |                   |                      |                                 |                                                                |  |  |
| Manage Settings               |                          |                   |                      |                                 |                                                                |  |  |

Figure 5.4: Administration – Manage Locations

### **Manage Settings**

This page allows administrators to edit application settings. These are application wide configuration settings. For example, you can modify the sender email address setting that appears in the email notifications sent by the application, to reflect your organization.

The Edit function is similar to other modules, and follow the same implementation patterns.

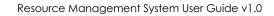

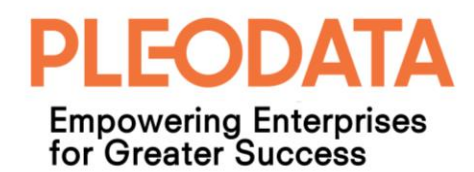

| EO PL      | LEO RMS                      | <u>ت</u> ۵                  |                                                                         | 脅 Pleodata - F        | RMS Tenant 1 (default) 🧳 John Chan (0365) 👻 🧧 |
|------------|------------------------------|-----------------------------|-------------------------------------------------------------------------|-----------------------|-----------------------------------------------|
| Navigation | n                            | Administration >            | Manage Settings                                                         |                       |                                               |
| 🕐 Das      | shboard                      |                             |                                                                         |                       |                                               |
| 🚞 Cal      | lendar >                     |                             |                                                                         |                       | Search settings Q                             |
| -          | ok Resource                  | Code                        | Description                                                             | Value                 | Action                                        |
|            | ports > om Admin >           | from_email                  | System Sender Email Address                                             | no-reply@pleodata.com | Edit Delete                                   |
|            | source Admin >               | FnB_Email_Recipients        | F&B Recipient Email List (e.g. food@test.com;<br>beverages@example.com) | )                     | Edit Delete                                   |
| 🔒 Ana      | alytics >                    | locale                      | ISO Locale Setting                                                      | en-SG                 | Edit Delete                                   |
|            | ministration ~<br>nage Users | Showing 1 to 3 of 3 Setting | 15                                                                      |                       | First Previous 1 Next Last                    |
| Mar        | nage Locations               |                             |                                                                         |                       |                                               |
| Mar        | nage Settings                |                             |                                                                         |                       |                                               |
|            |                              |                             |                                                                         |                       |                                               |

Figure 5.5: Administration – Manage Settings